## **VAST - Instructions for Registering on RISE 2022-12-12**

- 1. Go to<https://my.riselms.ca/>
- 2. On the top right, click on "Log in"

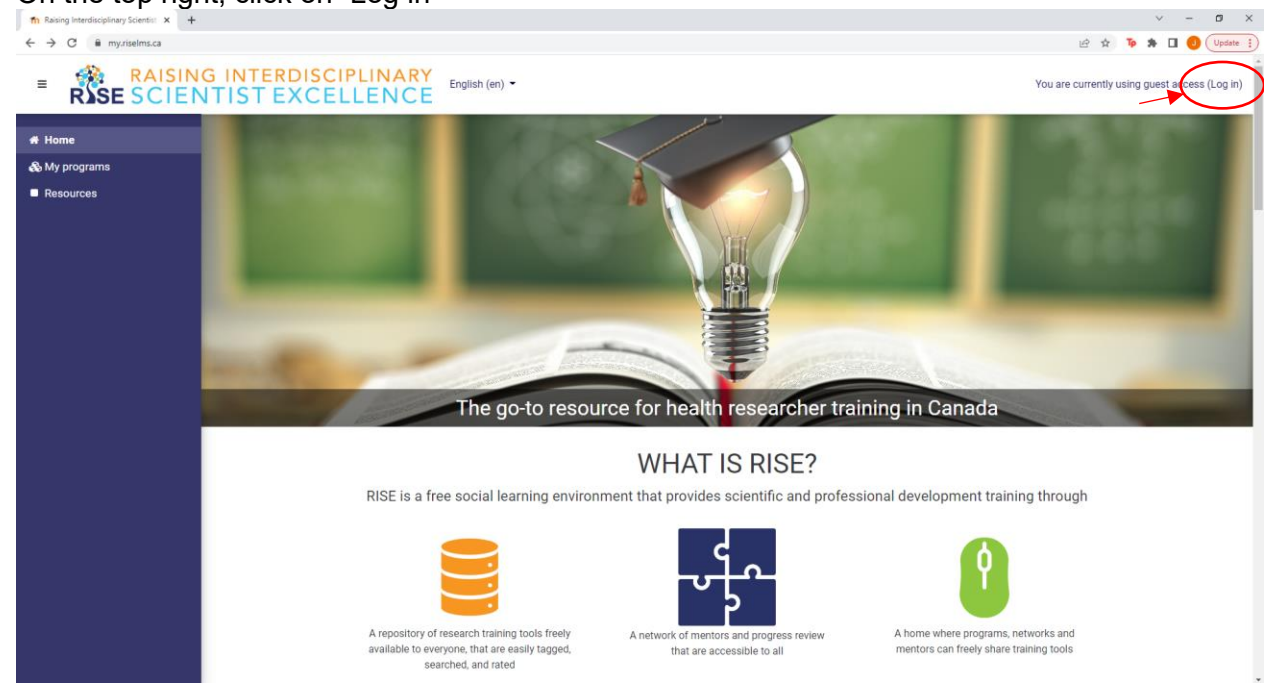

3. Underneath the Log In information and question "Is this your first time here?", click on "Create new account"

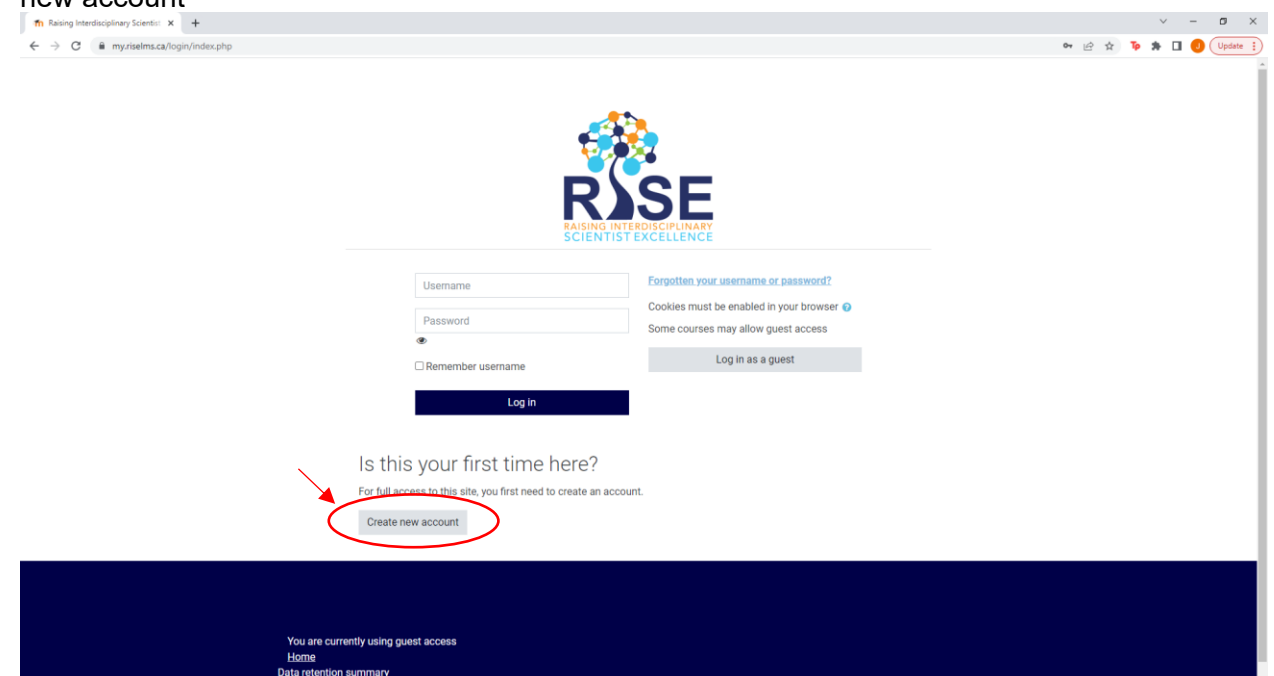

- 4. Choose your username and password and fill out the required information as indicated with a red exclamation point next to it.
	- Under "Profile Data"  $\rightarrow$  "Please advise if you are associated with any of the below research training groups:", select VAST
	- Under "Professional and Scientific Development and Mentorship" Skip these at this time as they are not fully enabled.
- Under "Equity, Diversity, and Inclusion Self Declaration", please complete this information, as well as the VAST EDI Survey if you haven't already done so: <https://www.surveymonkey.ca/r/VASTEDI>
- 5. Once you register, you will receive an email to confirm your account. Confirmation is needed before you can log in.
- 6. Now, you can log in using your username and password you signed up with. You can find courses (i.e., modules) that are specific to VAST by searching them in the "Course Catalogue".

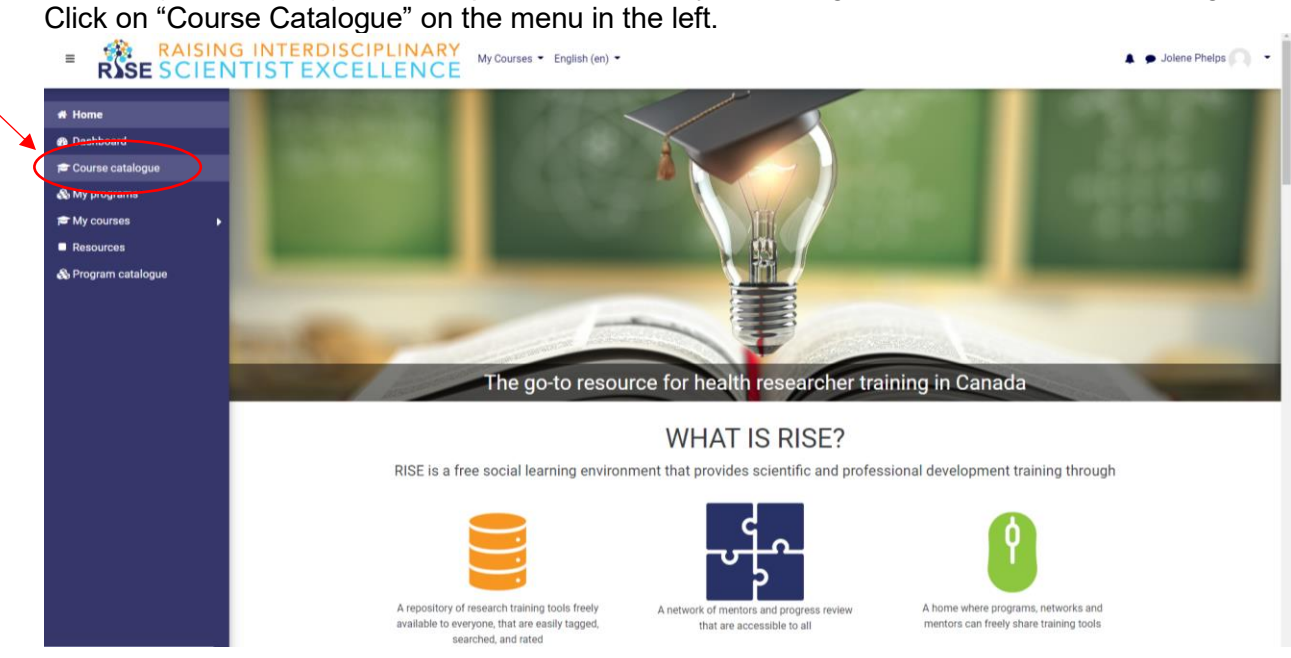

7. From there, select VAST under "Course category" and click Search. All available courses will be listed.

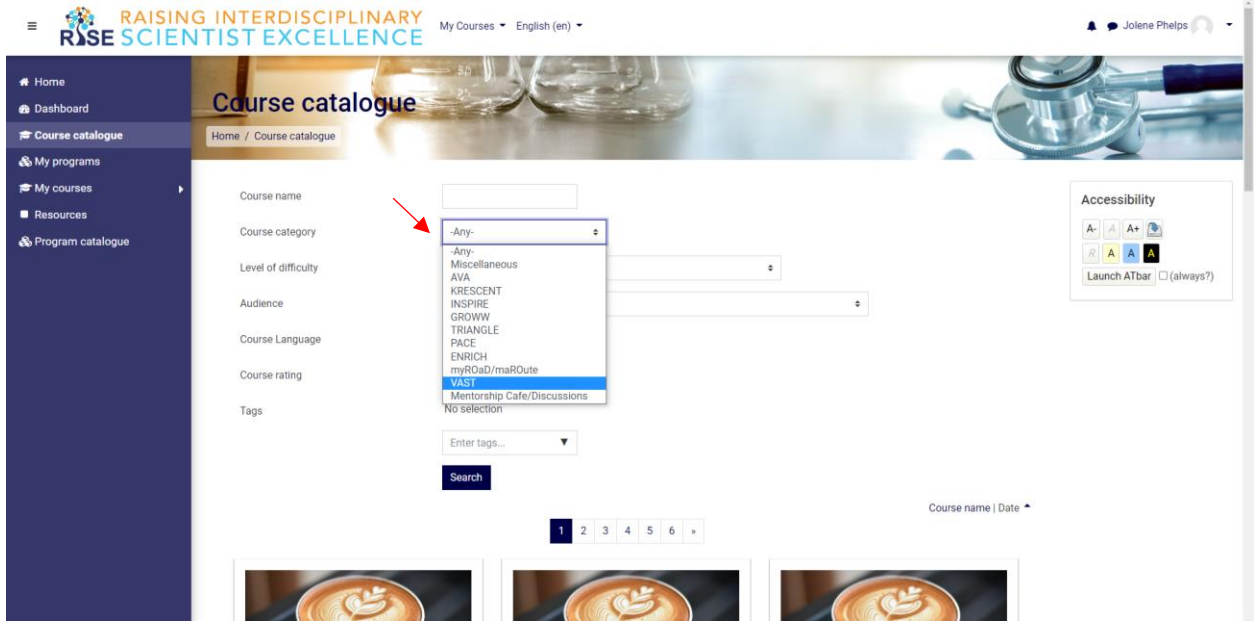

- 8. You can self-enroll in any of the courses listed. It is recommended that you first complete the module "VAST Introduction to Online Learning and Mentorship Program 2022-23".
- 9. If you have any issues or questions, please email Jolene! [Jolene.phelps@ucalgary.ca](mailto:Jolene.phelps@ucalgary.ca)